## SSHクライアントソフト設定マニュアル **Mac OS**

Mac OS のターミナルを利用した、SSH 鍵認証での接続手順について説明します。 手順は以下の 3 つ

に分かれます。

- ・コントロールパネルで鍵ペアを作る
- ・Mac OS に秘密鍵を設置する
- ・Mac OS のターミナルを利用して SSH 鍵認証で SV-Basic サーバーへ接続する

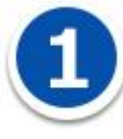

## **コントロールパネルで鍵ペアを作る**

コントロールパネルにログインして【 Web 】>【公開サイト】または【テストサイト】>【 SSH 】

>【鍵ペア作成】を選択します。

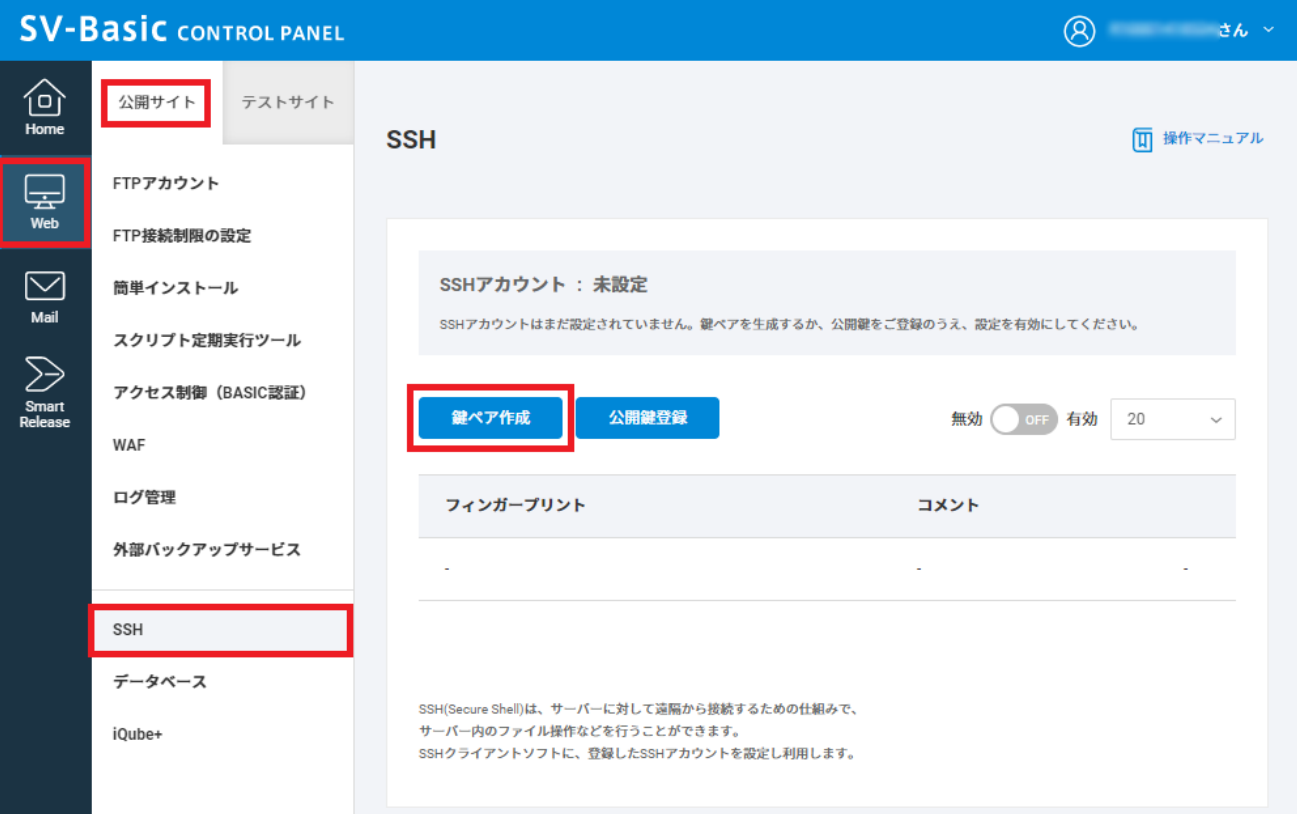

鍵ペアを作成します

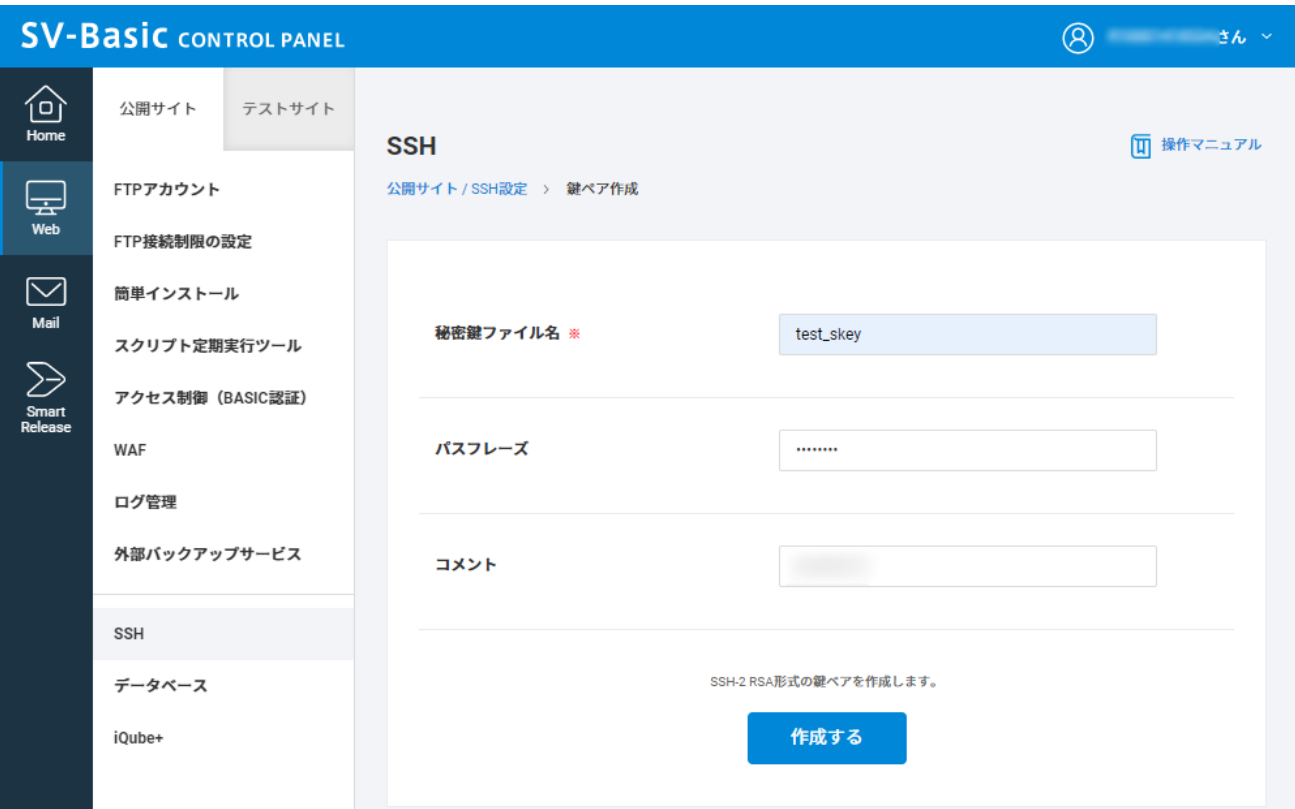

秘密鍵ファイル名を入力します。

Mac の OSX のターミナルで SSH 接続される場合は、秘密鍵のファイル名は「id\_rsa」をご利用くださ

い。

パスフレーズ、コメントを設定します。

※秘密鍵ファイル名の入力は必須項目ですが、パスフレーズとコメントは未入力でも鍵を作成できます。

鍵ペアの作成が完了しますと、Mac OS に秘密鍵のファイルがダウンロードされます

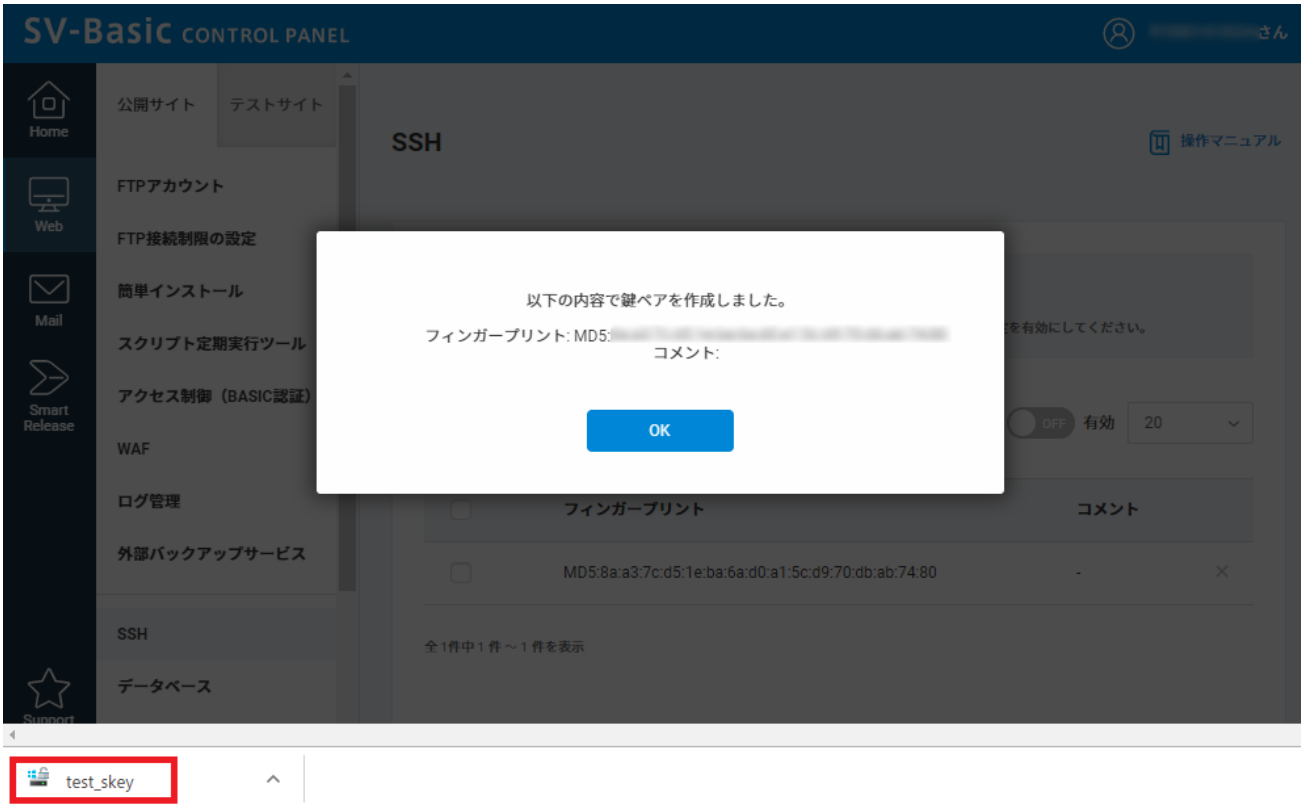

鍵ペアの作成が完了しますと、パソコン本体にファイルがダウンロードされます。この時点で、公開鍵 は SV-Basic のサーバー上に設定されます。 秘密鍵は PC にダウンロードされ、SV-Basic のサーバー上 からは削除されます。秘密鍵の取り扱い には十分ご注意ください。

【ON/OFF】ボタンをクリックして有効化します。

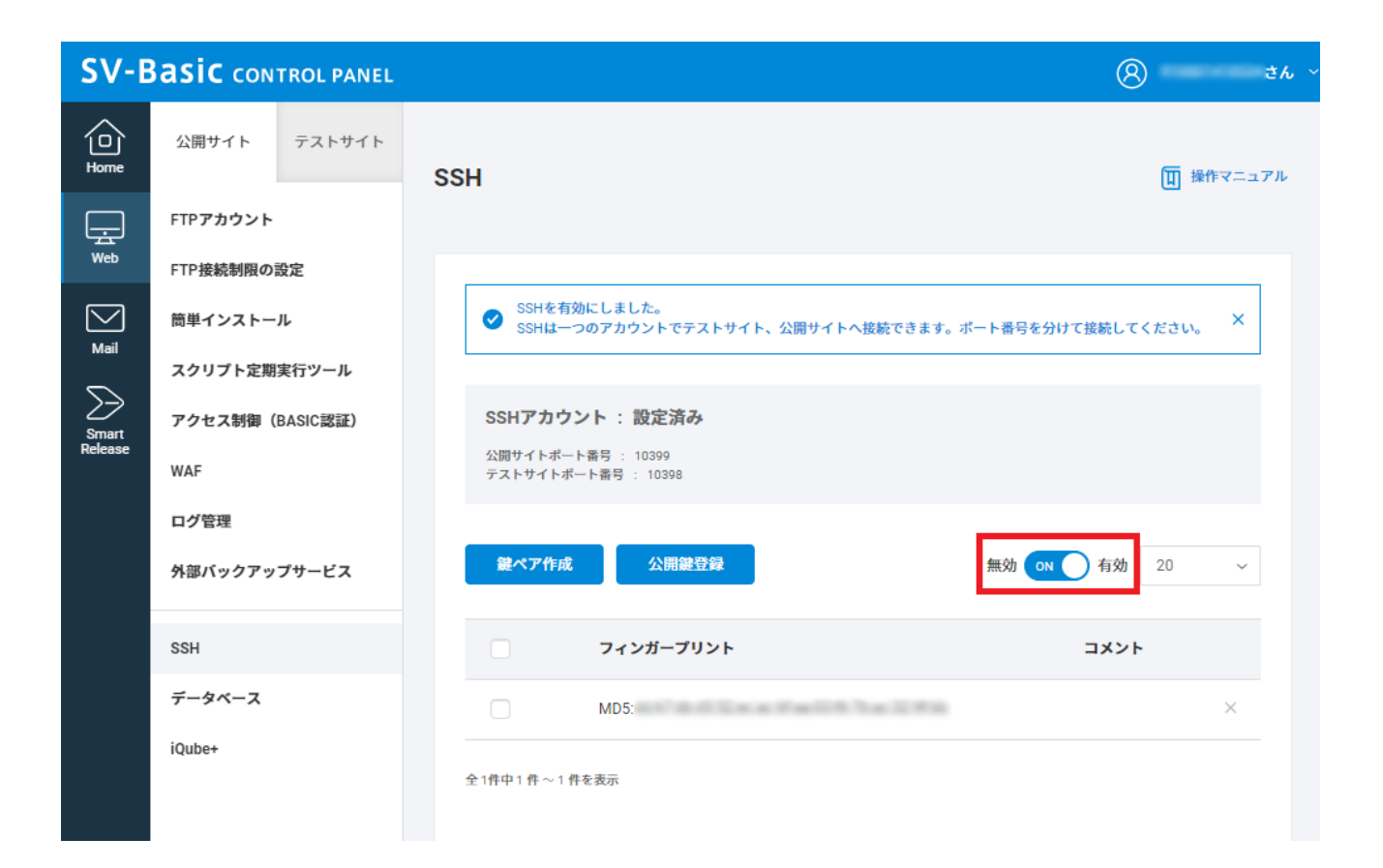

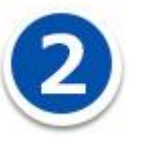

**Mac OS に秘密鍵を設置する**

ここでは、コントロールパネルで作成した秘密鍵のファイル名を id\_rsa、秘密鍵を Mac OS のデスク トップ上に保存した状態の想定で説明をします。

## Mac OS のターミナルを起動します。

画面上部の「移動」メニュー‐「ユーティリティ」をクリックしてください。

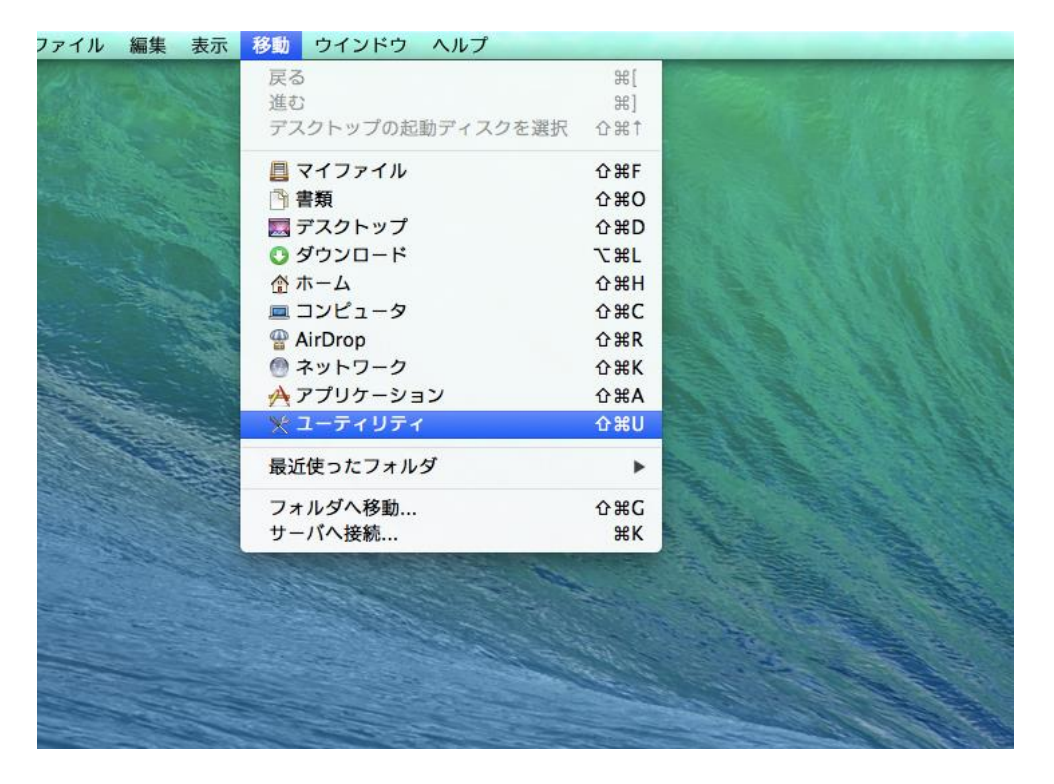

## ユーティリティの中の、ターミナルを起動してください。

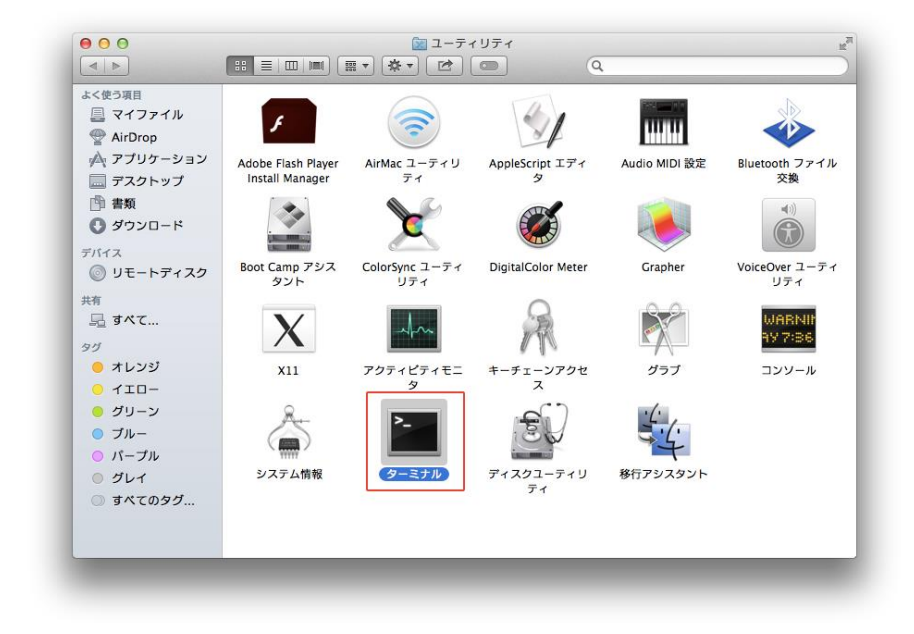

ターミナルの起動画面です。

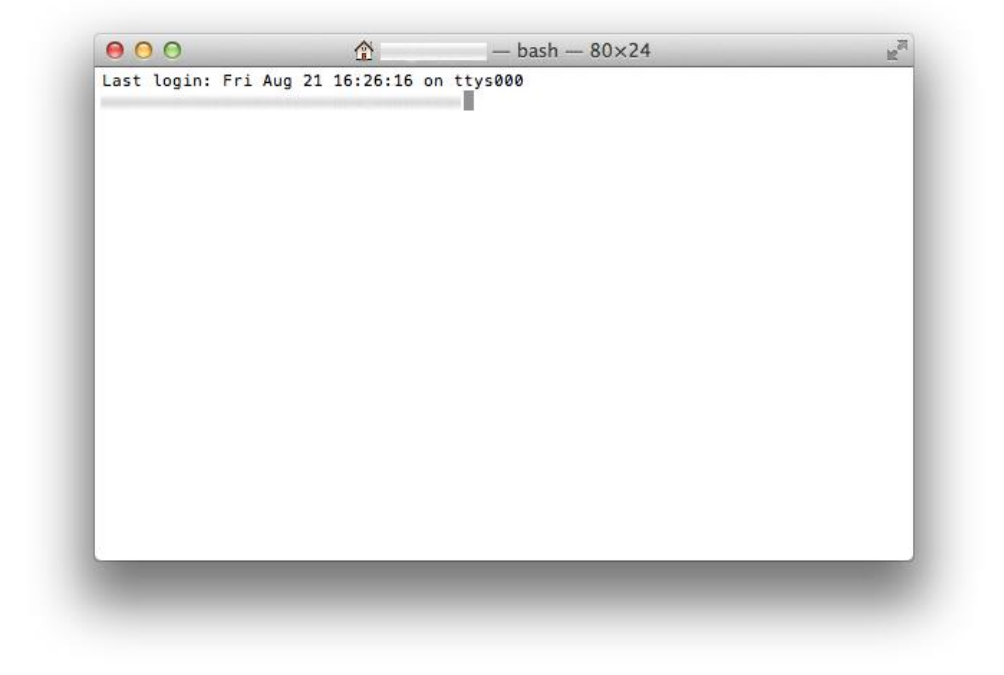

デスクトップ上の秘密鍵(id\_rsa)を.sshディレクトリに移動します。以下のコマンドを入力してReturn キーを押してください。

mv Desktop/id\_rsa .ssh/

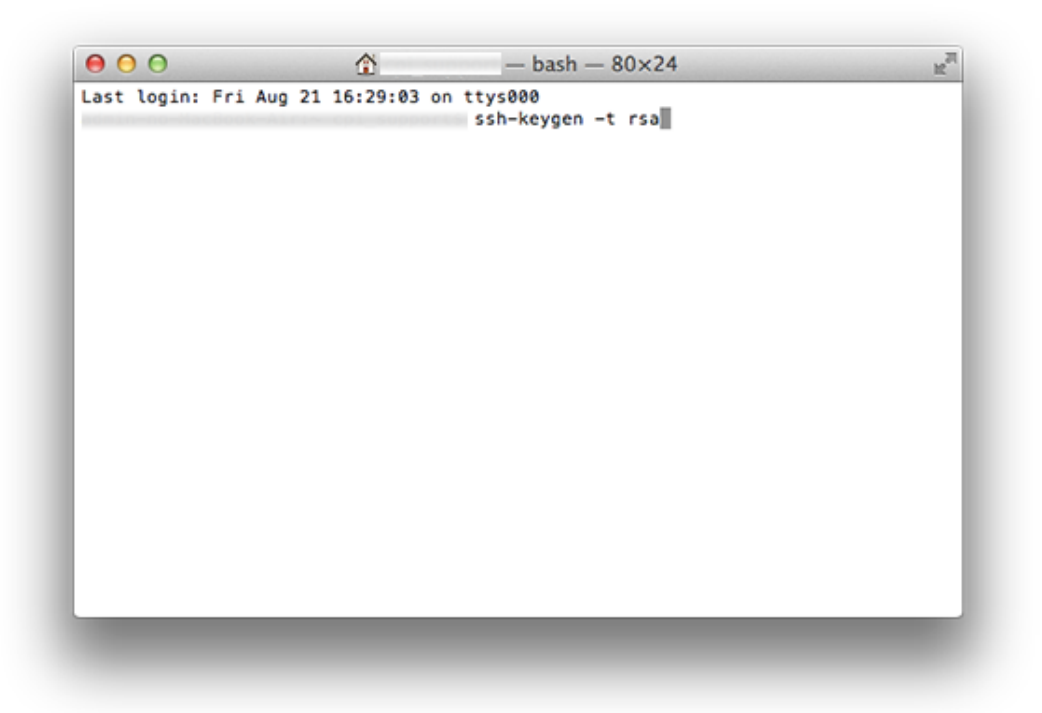

./sshのディレクトリに移動します。以下のコマンドを入力してReturnキーを押してください。

cd .ssh/

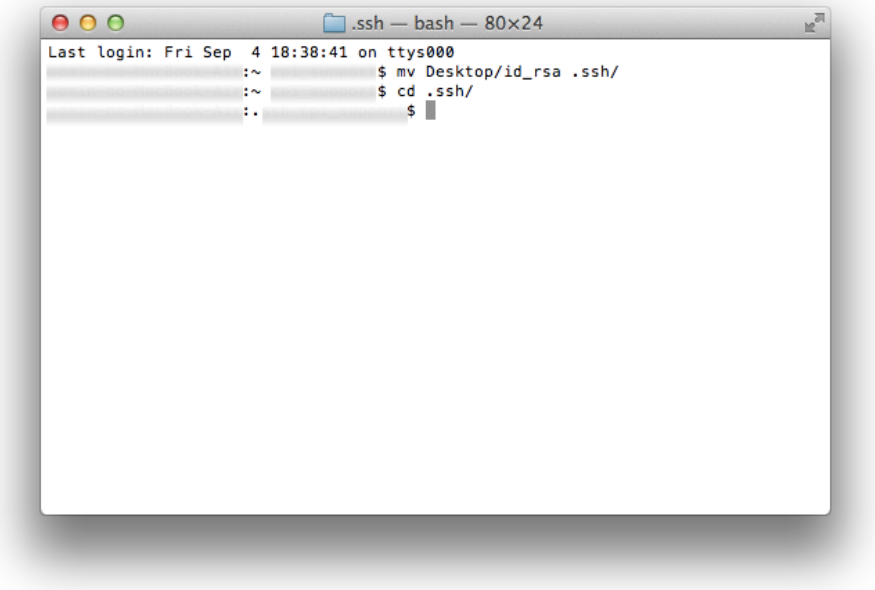

.ssh ディレクトリ内のファイルリストを確認します。以下のコマンドを入力して Return キーを押して

ください。

ls –la

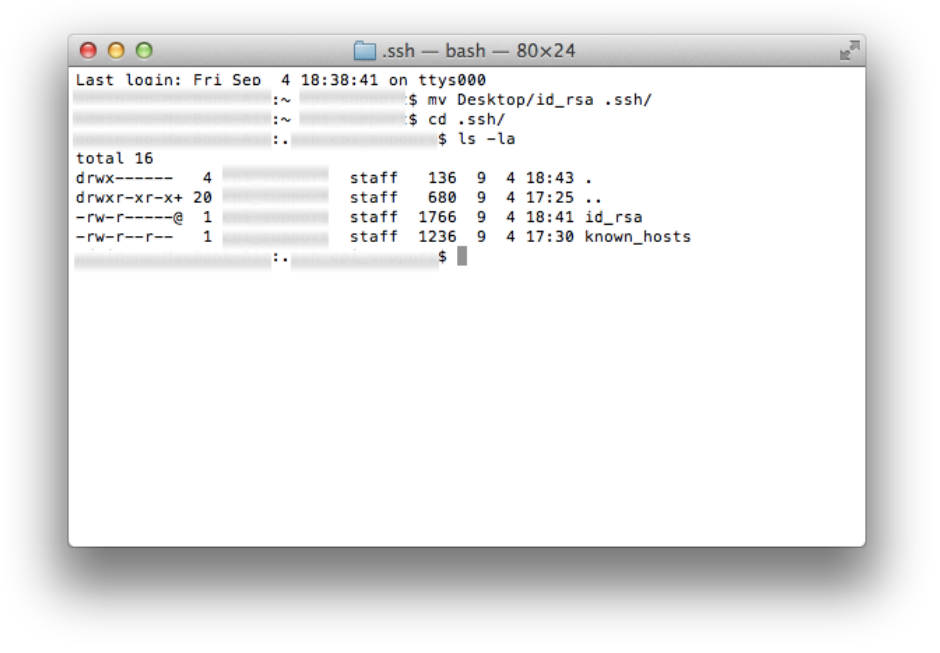

id\_rsaファイルのパーミッションを600に変更します。以下のコマンドを入力してReturnキーを押して

ください。

chmod 600 id\_rsa

 $\Box$ .ssh — bash — 80×24  $000$  $\mathbb{R}^{\overline{m}}$ Last looin: Fri Sen 4 18:38:41 on ttys000 : :~ cpi\_suppor \$ mv Desktop/id\_rsa .ssh/ n no MacBook Allew Polsuppor \$ cd .ssh/<br>n-no-MacBook-Alle. sh cpi edmin-no-MacBook-Air. ssh cpi\_suppo total 16 drwx------ 4 |  $\frac{1}{2}$  staff 136 9 4 18:43. drwx------ 4<br>
drwxr-xr-x+ 20 staff 680 9 4 17:25 ..<br>
-rw-r------@ 1 staff 1766 9 4 18:41 id\_rsa<br>
-rw-r--r-- 1 staff 1236 9 4 17:30 known\_hosts Book-All:, shoopi\_support\$ chmod 600 id\_rsa<mark>l</mark>

以上で Mac OS での秘密鍵の準備が完了です。

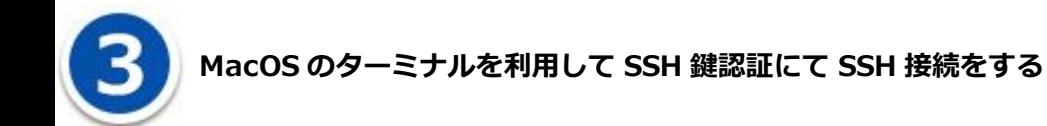

MacOS のターミナルを起動し、以下のようにコマンドを入力し return キーを押してください。

ssh -p (ポート番号) -l (ウェブコントロールパネル ID) (ご契約のサーバー名)

「ポート番号」は公開サイト用のポート番号、またはテストサイト用のポート番号を入力してください、 ポート番号は、コントロールパネルの【Home】>【バージョン・ポート番号】>【ポート番号】の「SSH (公開サイト/テストサイト)」に記載しています。

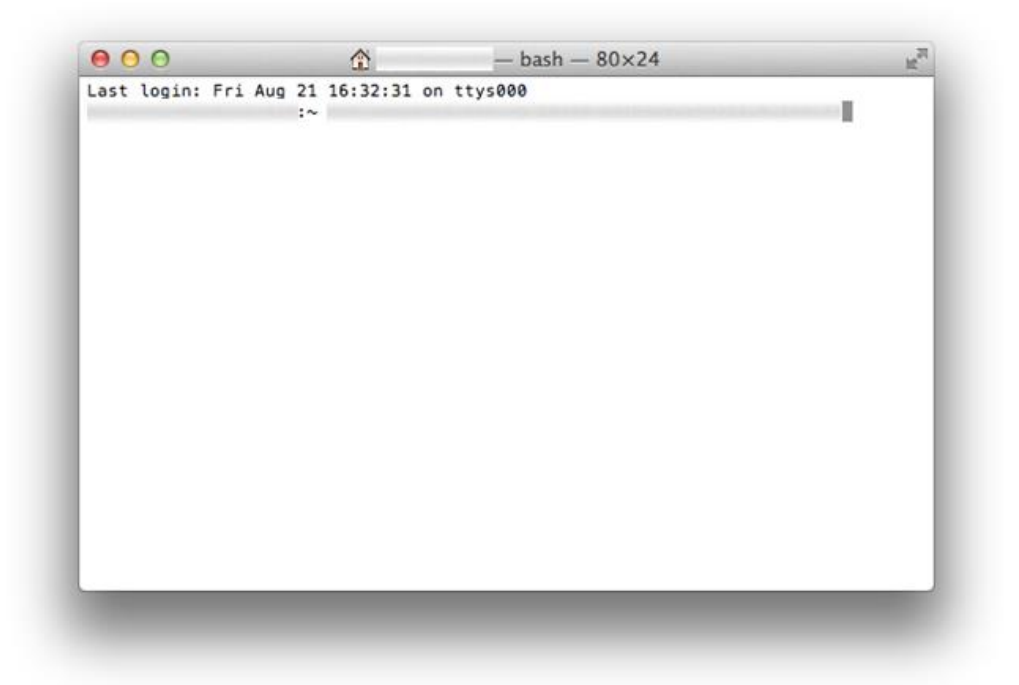

鍵ペアを生成するときにパスフレーズを設定した場合は、パスフレーズを入力し「OK」ボタンを クリックしてください、

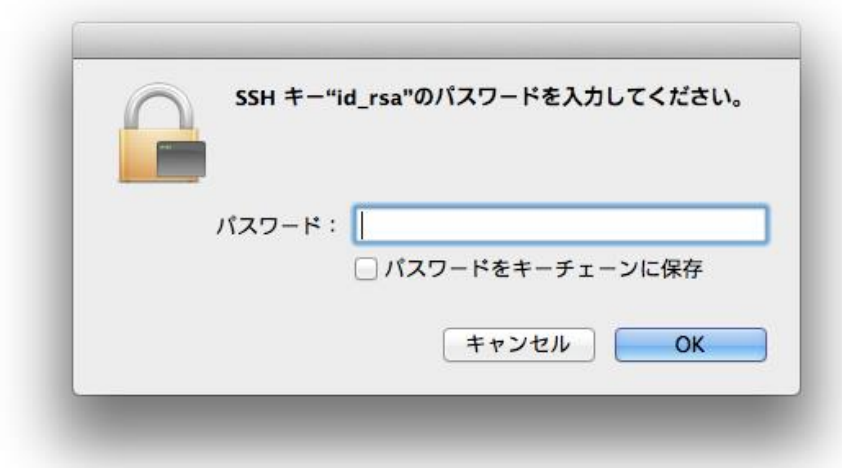

鍵ペアを生成するときにパスフレーズを設定した場合は、パスフレーズを入力し「OK」ボタンを

クリックしてください、

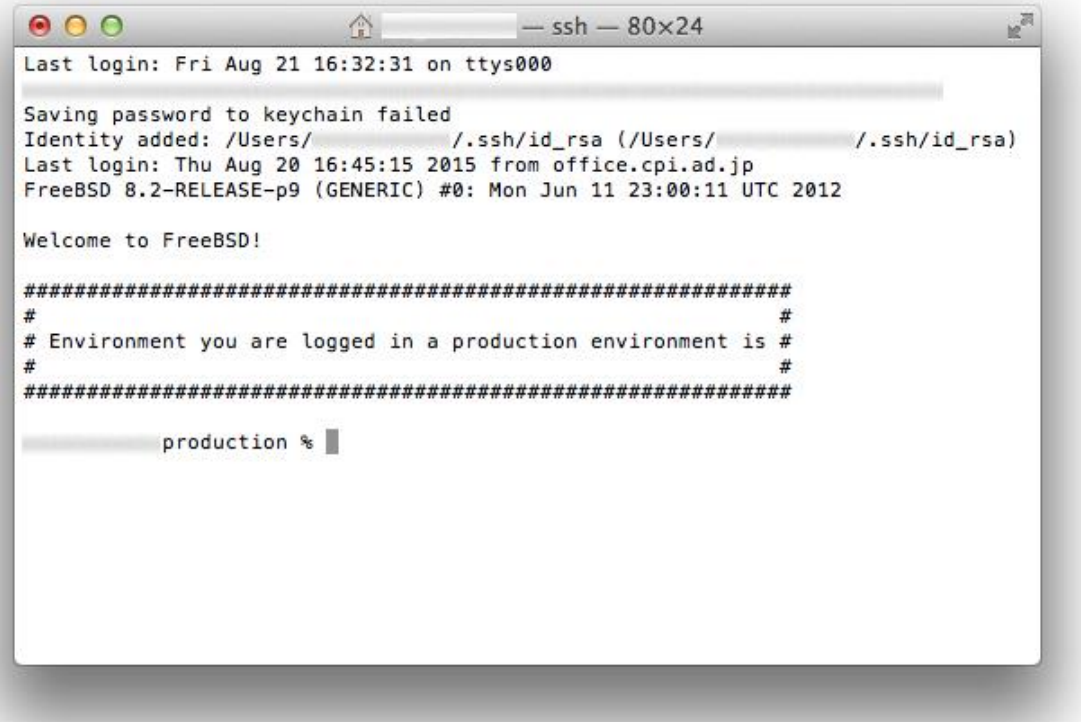